### Nota:

Se não houver um servidor FTP em execução, entre em contato com o Administrador local ou use outro método para recuperar os documentos digitalizados. Por exemplo, um driver de digitalização ou navegador da Web.

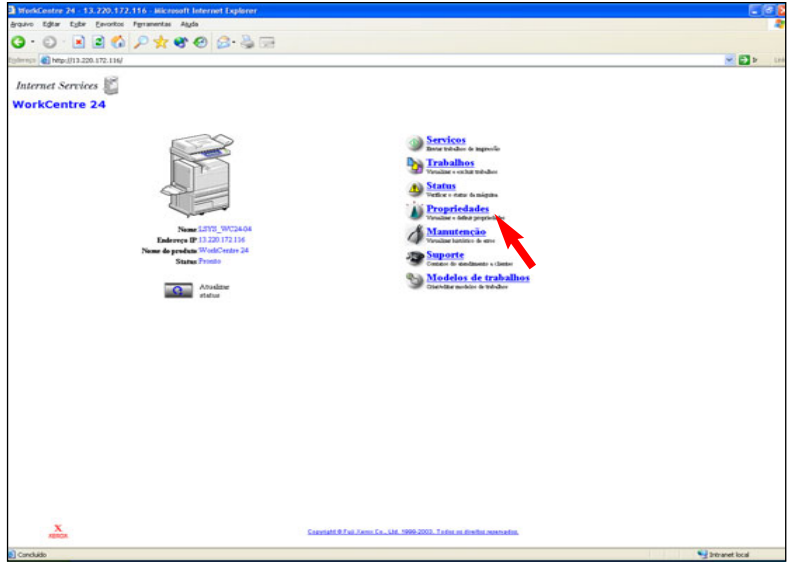

#### Fig. 1 Clique em Propriedades.

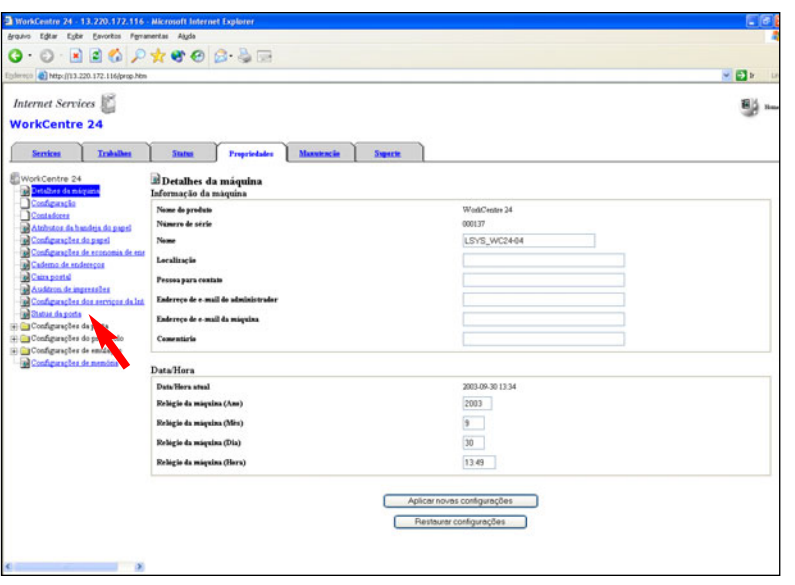

Fig. 2 Clique em Status da porta.

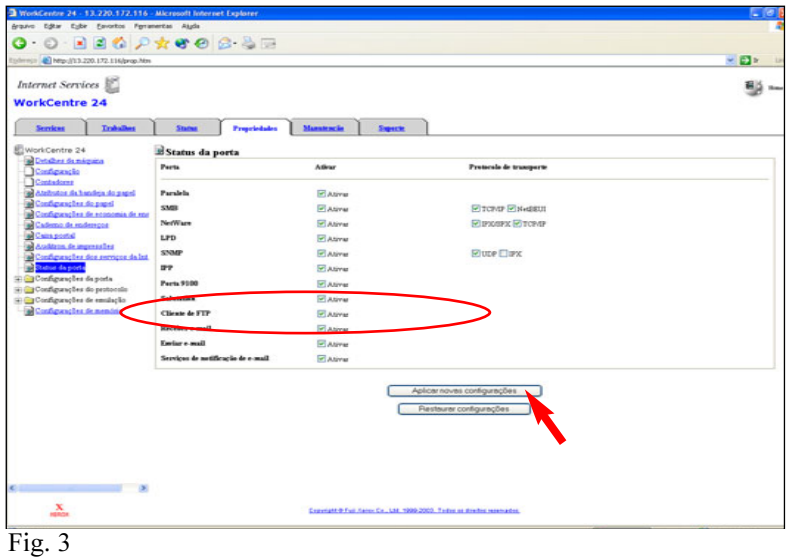

Assinale a caixa "Ativar" ao lado de Cliente FTP. Selecione Aplicar novas configurações.

\*Se a caixa de seleção "Ativar" ao lado de Cliente FTP já estiver assinalada, ignore as demais etapas neste folheto e vá para o procedimento Digitalização usando um servidor FTP - Parte 2 de 3.

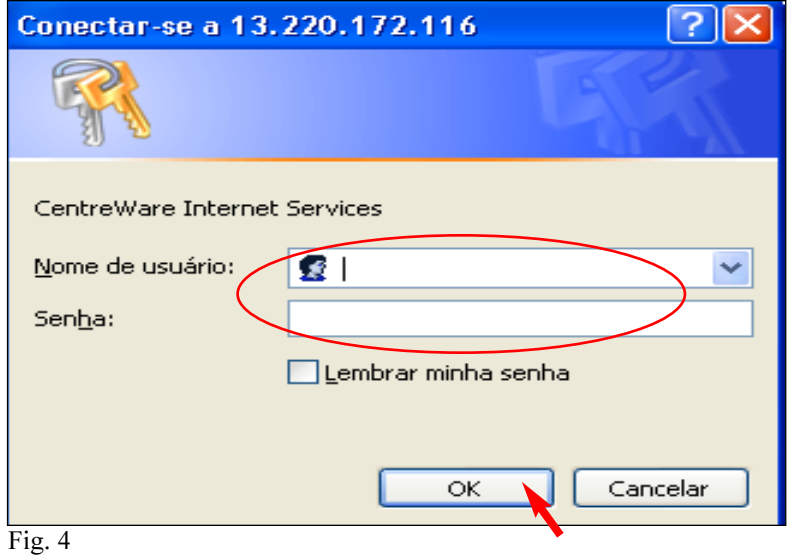

Digite um nome de usuário e senha. Clique em OK. (Consulte o Guia do Usuário de Administração da Máquina para obter a senha padrão). \*Esta tela talvez não apareça se o nome do usuário e a senha já tiverem sido digitados.

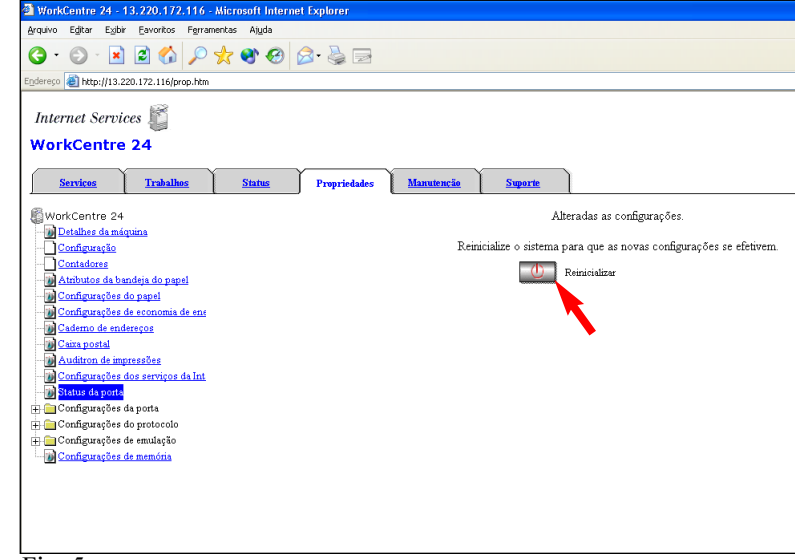

Fig. 5

Aparecerá uma tela de confirmação do tipo "As configurações foram alteradas". Clique em Reinicializar.

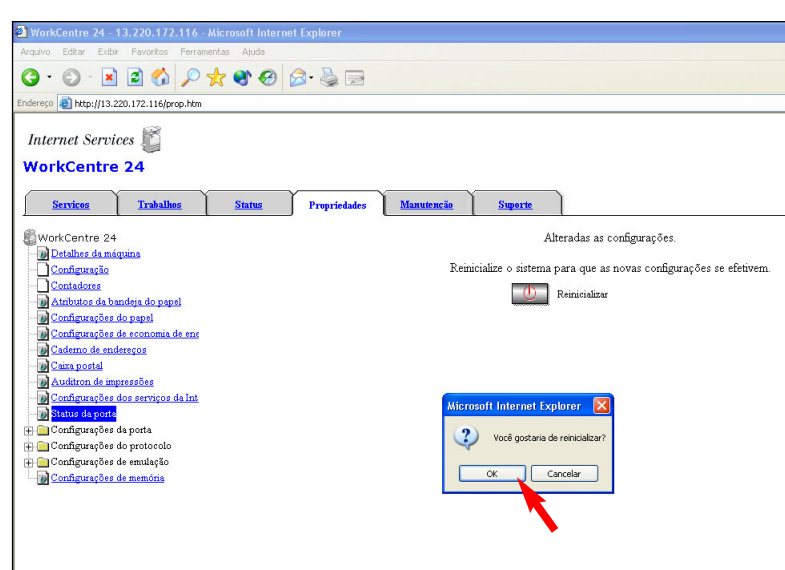

## Fig. 6

Clique em OK. (Demorará aproximadamente 2 minutos para a WorkCentre M24 reinicializar).

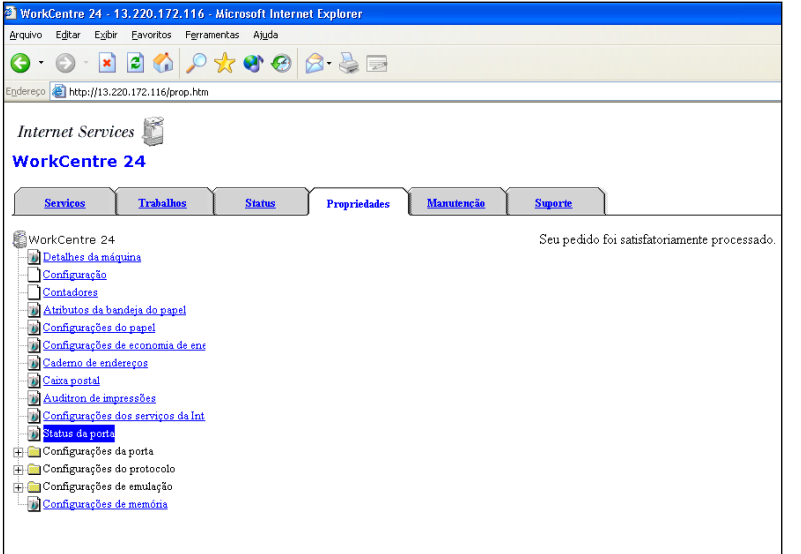

### Fig. 7

Se uma mensagem do tipo "Seu pedido foi satisfatoriamente processado" não aparecer, repita as etapas deste folheto.

Continue com o procedimento Digitalização usando um servidor FTP - Parte 2 de 3.

Guia de Início Rápido

Digitalização usando um servidor FTP - 1 de 3

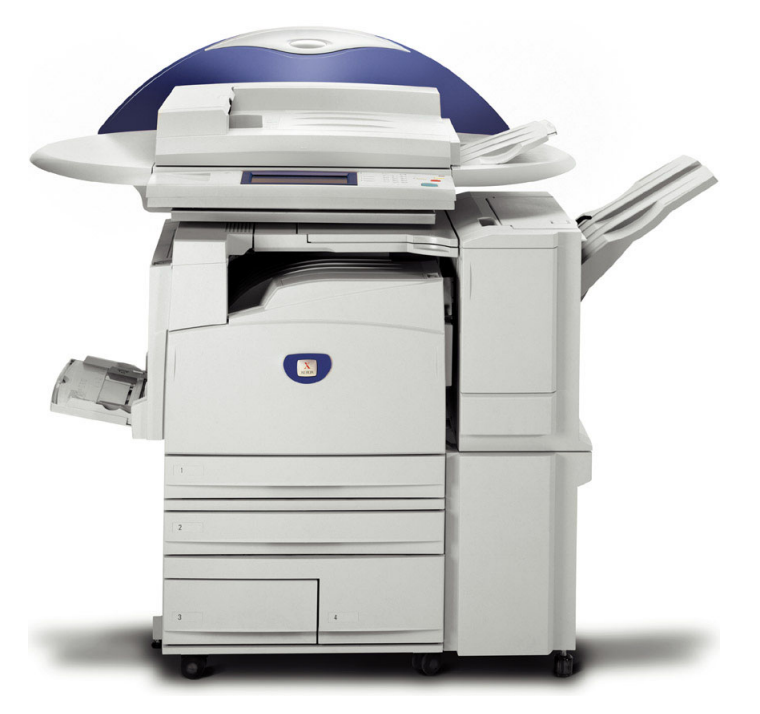

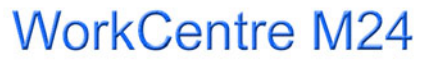

THE DOCUMENT COMPANY Digitalização usando um servidor FTP - 2 de 6

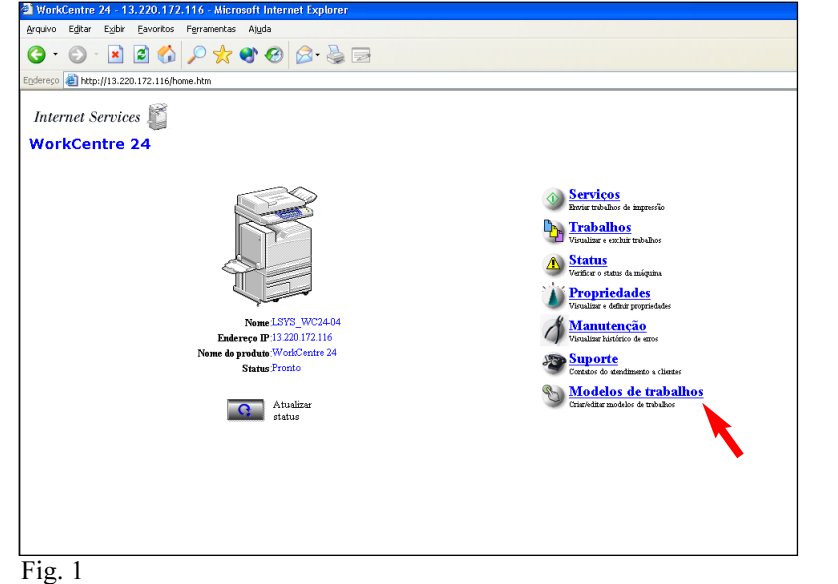

Selecione Modelo de trabalho.

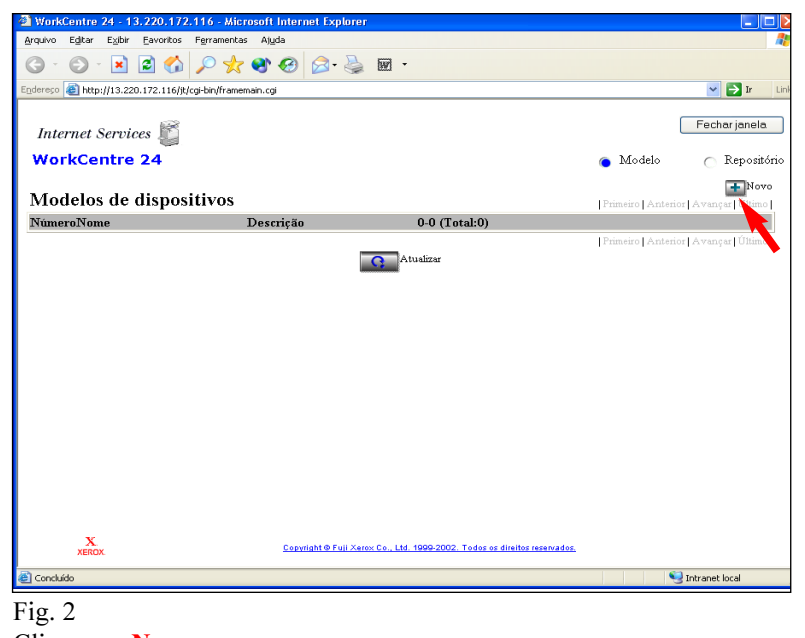

Clique em Novo.

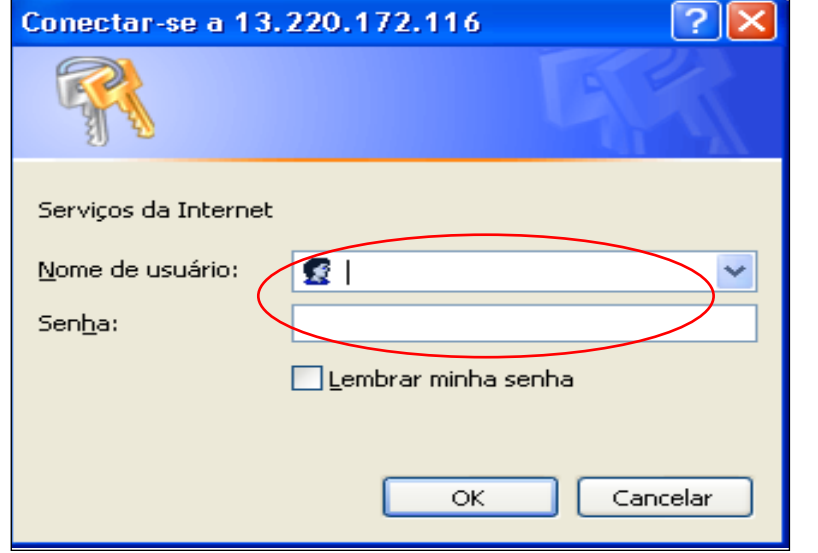

### Fig. 3

Digite um nome de usuário e senha. Clique em OK. (Consulte o Guia do Usuário de Administração da Máquina para obter a senha padrão). \*Esta tela talvez não apareça se o nome do usuário e a senha já tiverem sido digitados.

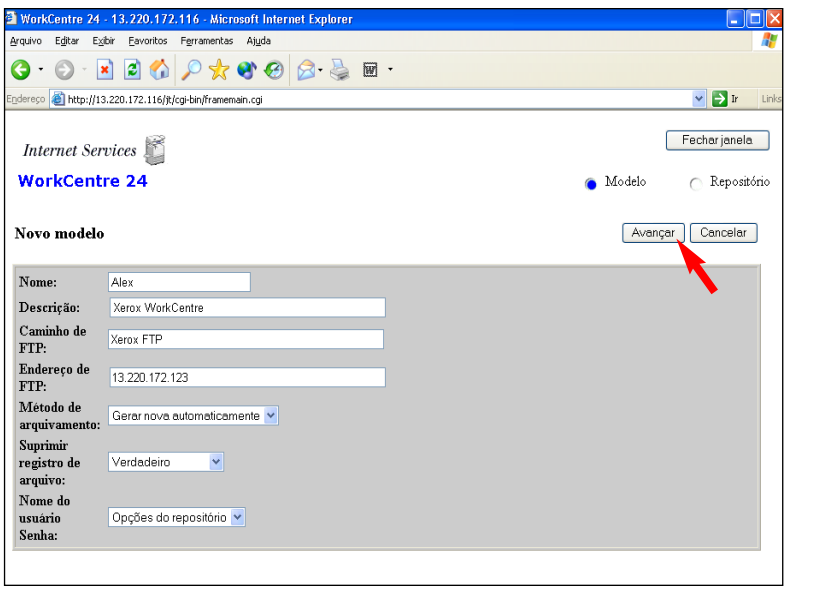

# Fig. 4

Digite um nome, caminho FTP e endereço FTP. Então, clique em Avançar.

![](_page_2_Picture_154.jpeg)

Fig. 5 Selecione OK.

![](_page_2_Picture_12.jpeg)

![](_page_3_Picture_89.jpeg)

Clique em Repositório.

![](_page_3_Picture_90.jpeg)

![](_page_3_Picture_91.jpeg)

# Guia de Início Rápido

Digitalização usando um servidor FTP - 2 de 3

### Fig. 9.

Você está pronto para digitalizar. Clique em Fechar janela.

### Nota:

Se você clicar em "Voltar", retornará à janela anterior, mostrada na Figura 8 e os valores estarão em branco. Isso é normal.

Continue com o procedimento Digitalização usando um servidor FTP - Parte 3 de 3.

![](_page_3_Picture_11.jpeg)

![](_page_3_Picture_12.jpeg)

# **WorkCentre M24**

Fig. 8 Digite o nome do usuário do servidor FTP e a senha e, então, clique em Aplicar novas configurações.

Digitalização usando um servidor FTP - 4 de 6

![](_page_4_Picture_0.jpeg)

Fig. 1

Coloque os documentos no Alimentador ou no Vidro de Originais.

![](_page_4_Picture_214.jpeg)

Selecione Menu.

![](_page_4_Picture_5.jpeg)

Fig. 3 Selecione Digitalização. Fig. 6

![](_page_4_Picture_215.jpeg)

Selectone um modero de tradiario.<br>O diretório de arquivos e as configurações de funções no Modelo de trabalho serão recuperados.<br>CAté 250 Modelos de trabalhos podem ser exibidos).

![](_page_4_Figure_8.jpeg)

Memória 100%

Fig. 7 Digitalização do documento.

Memória 100%

Fechar

Ir para  $(001 - 250)$ 

Descrição do modelo

Atualizar

 $\sum_{i=1}^{n}$ 

 $\overline{\mathbf{v}}$ 

![](_page_4_Picture_216.jpeg)

Fig. 8 Transferência do documento.

 $\Longleftrightarrow$  $\odot$  $\bullet$  $\bullet$   $\mathbb{G}$ **ARC** DEF  $\left(3\right)$  $AC$  $\overline{2}$  $JKL$ **MNO**  $\overline{\leftarrow}$  $\blacktriangleleft$  $\sqrt{2}$  $6$  $4$ 5  $\bullet$ PORS TUV WXYZ  $9\,$  $\theta$  $\Box$  $\mathbb{C}$ 

![](_page_4_Figure_13.jpeg)

Fig. 9 Conclusão da digitalização do documento.

### Selecione Modelo de trabalho.

ecione um modelo de trabalho.

Modelo de trabalho 001 Carlos

Fig. 5

Selecione um modelo.

Pressione Iniciar.

Guia de Início Rápido

Digitalização usando um servidor FTP - 3 de 3

![](_page_5_Picture_2.jpeg)

**WorkCentre M24** 

THE DOCUMENT COMPANY Digitalização usando um servidor FTP - 6 de 6